- 1. Go to Youtube.com
- 2. Find a video you would like to play- if it has a Blue X on it – click the blue X

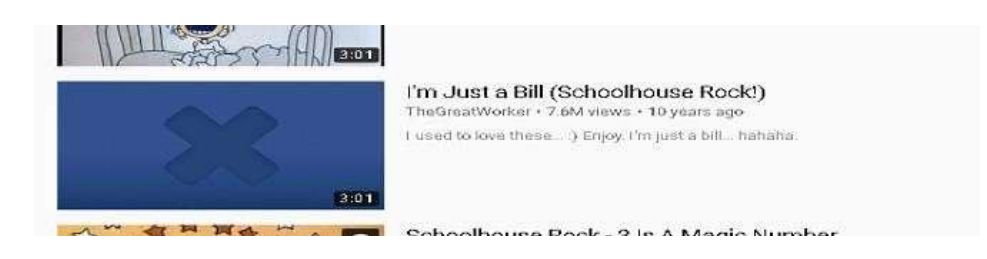

3. It will direct you to this screen

**K12 Active Directory** 

- a. If it is marked as "unknown" you will be able to view the video by following the directions below.
- b. If it is marked as "mature" you will not be able to view the video.

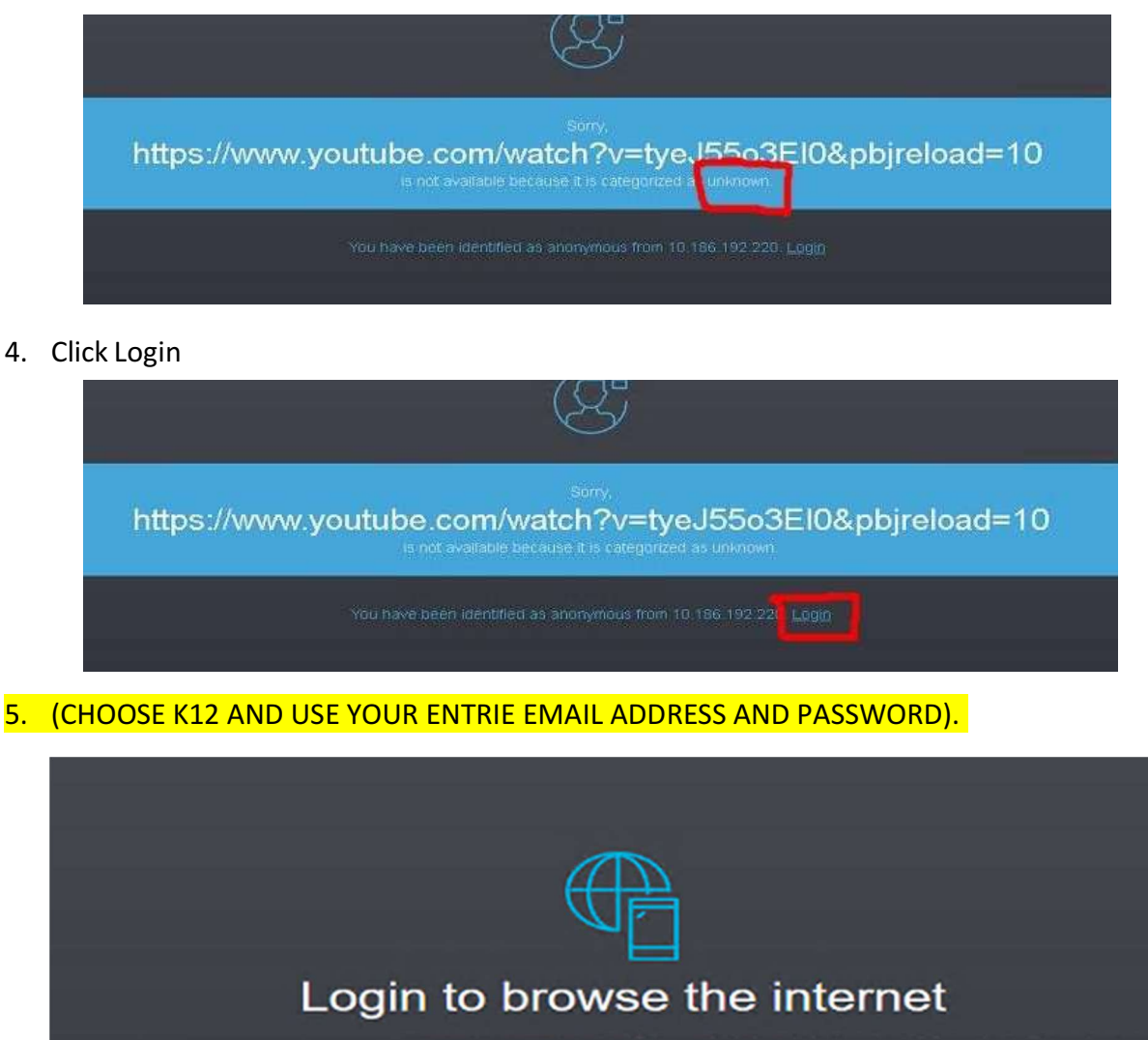

6. This screen can also come up when accessing the internet from home. If it does, choose the K12 active directory and enter your ENTIRE EMAIL ACCOUNT email account and then click Authenticate.

**Authenticate** 

7. Videos and sites can be whitelisted by putting in a request at the link below:

https://forms.office.com/Pages/ResponsePage.aspx?id=S7AZ4AwzekaLrgn7FzdNajUNjpKUii1PnAqvo5Ge7Y1UNFFYNVJL TDQ1VTkyRVg0QzNWNDVVSk5XSC4u